## ScotEID Library **Admin pages - CCP Monitoring**

Written By: ScotEID

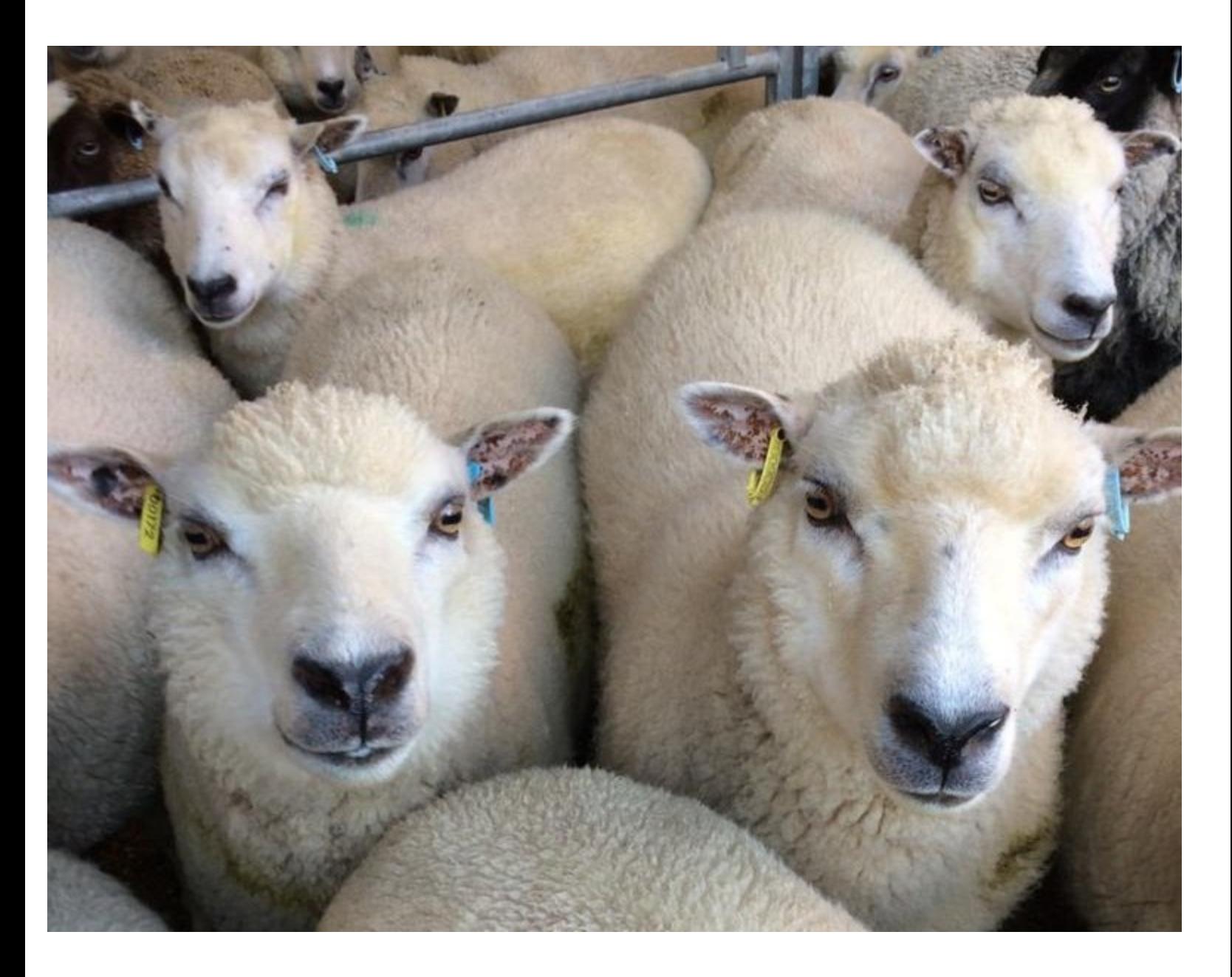

This document was generated on 2022-04-30 12:45:07 AM (MST).

## **Step 1 — Admin - CCP Monitoring**

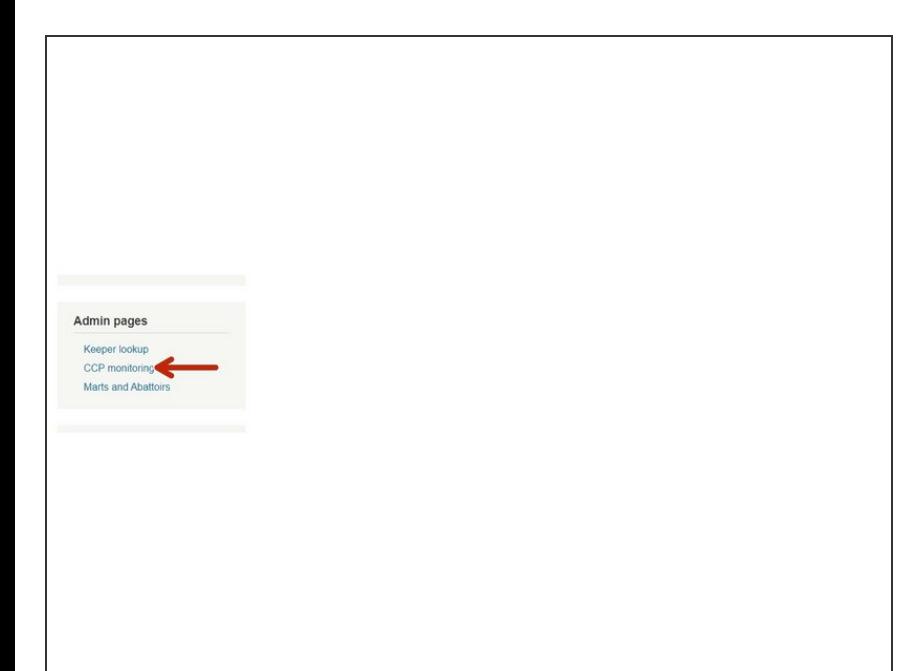

Click on **CCP Monitoring** which is under the Admin pages header down the left hand side of the ScotEID home page.  $\bullet$ 

This document was generated on 2022-04-30 12:45:07 AM (MST).

## **Step 2 — Admin Pages - CCP Monitoring**

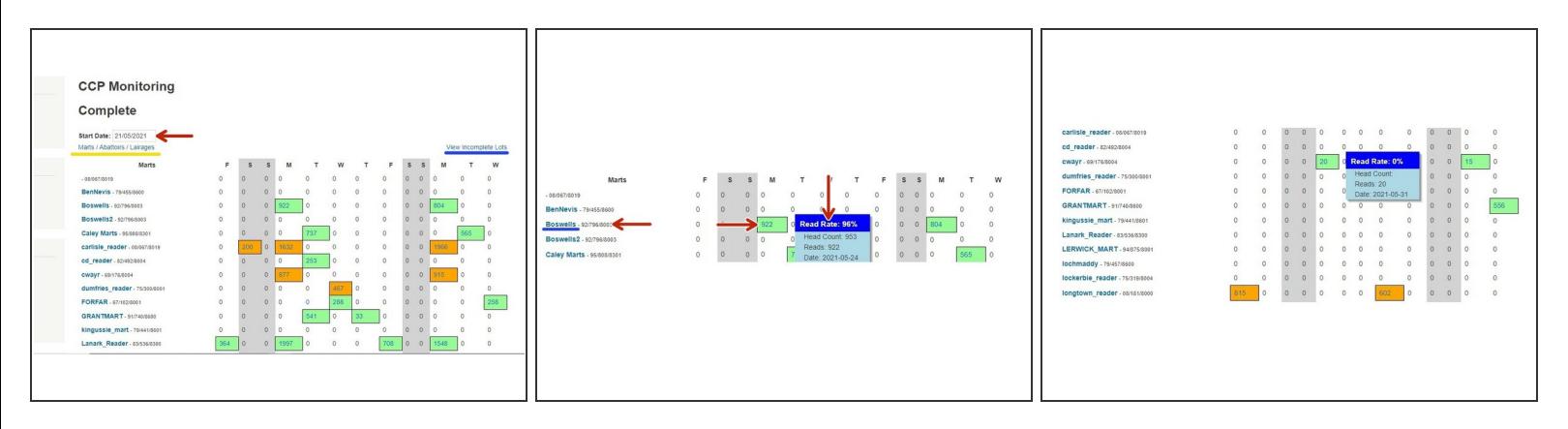

- You will see a table with completed lots for CCP points at Marts, Abbatoirs and Lairages. Click on the blue link (as shown underlined in yellow) for whichever one you wish to select.  $\bullet$
- In the example in the first image, Marts has been selected. To set the date, click on the box next to Start Date, as shown by the red arrow and select the date from the calendar. You can view 13 days at a time. The days of the week are shown along the top. The same procedure is followed if you wish to view Abattoirs and Lairages.  $\bullet$
- The Marts are listed vertically in alphabetical order and any reads for these Marts on the selected date, will appear further along the row in either an orange or green box. Hold your cursor over the chosen box(es) to view the details (see second image).  $\bullet$
- To view Incomplete Lots, click on the blue link, shown in the first image. The third image shows you a table with Incomplete Lots. It will usually show a 0% Read Rate.  $\bullet$

If you require further assistance, please contact ScotEID on 01466 794323.

This document was generated on 2022-04-30 12:45:07 AM (MST).